**MICROSHIF S.A.S.**

25 de Enero de 2021

# Contenido

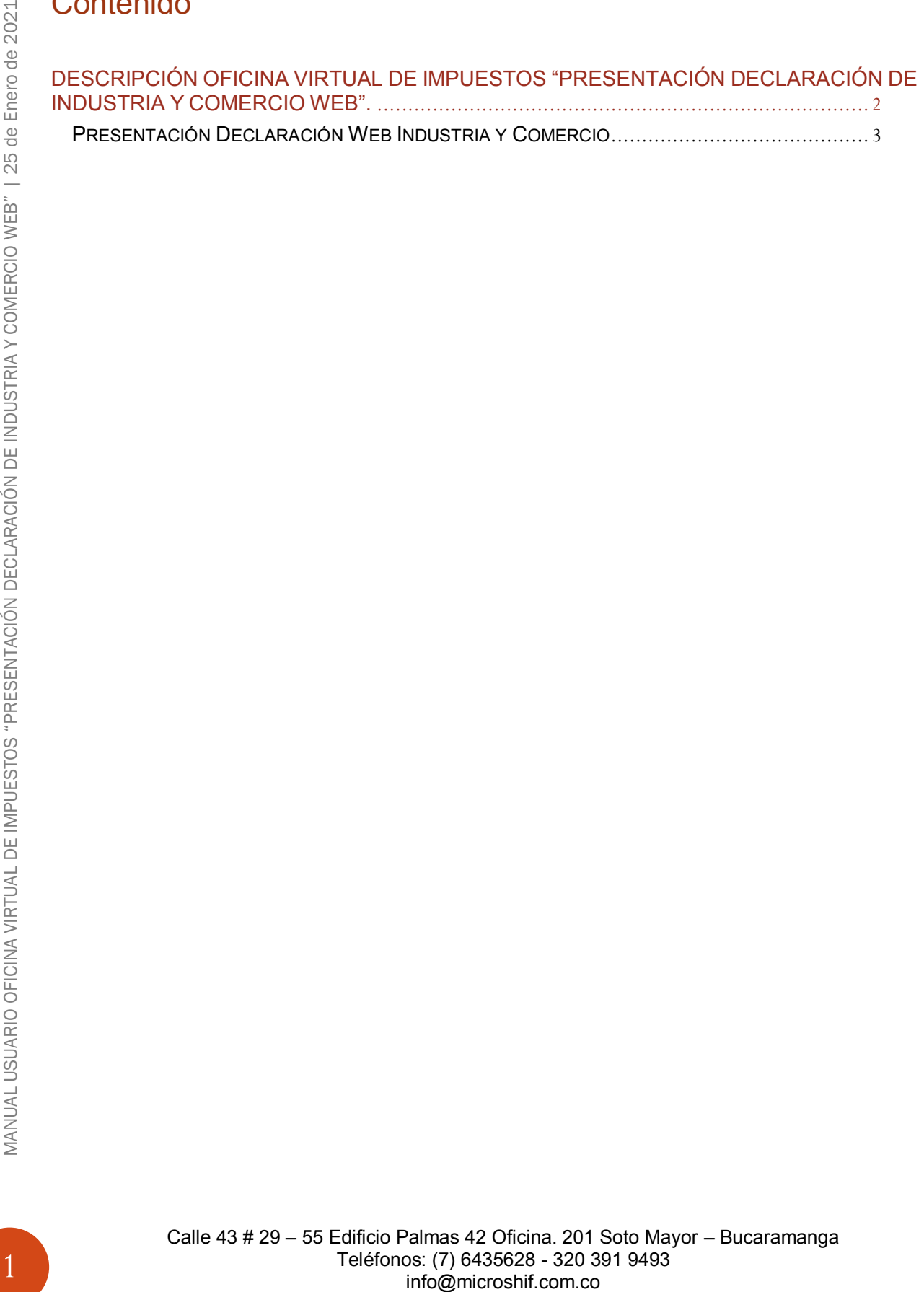

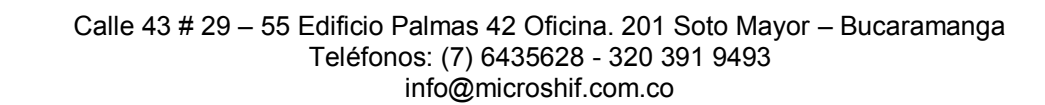

## <span id="page-2-0"></span>**DESCRIPCIÓN OFICINA VIRTUAL DE IMPUESTOS "PRESENTACIÓN DECLARACIÓN DE INDUSTRIA Y COMERCIO WEB".**

El manejo de la información es hoy en día un factor clave en el éxito de las organizaciones e instituciones cualquiera que sea su naturaleza. Es por esto que se ha venido realizando inversiones en sistemas de información para garantizar la idoneidad de la información para mejorar tiempos de procesos y procedimientos que en la actualidad son realizados manualmente o por el contrario con sistemas (software) independientes.

Los municipios no son la excepción. Es necesario tener la información "al día" o en tiempo real de lo que está sucediendo con sus finanzas y en ese sentido, de sus impuestos.

Desde el año 2002, hemos venido desarrollando las soluciones con talento colombiano, utilizando herramientas de alta tecnología para garantizar el rendimiento óptimo de nuestras soluciones.

Neptuno es una herramienta integral, robusta, ágil desarrollada con tecnología de punta, una ventaja sobre otros softwares que existe en el mercado lo que nos convierte en la solución ideal para su entidad.

Ofrecemos soluciones para las empresas e instituciones del sector oficial en las áreas de Impuestos, Financiera y contabilidad, Facturación de Servicios Públicos y Gestión de Organismos de Tránsito. Nuestra firma, a través de la Familia de productos NEPTUNO, puede ayudarle a integrar la información y alcanzar un alto nivel de gestión mediante nuestras aplicaciones de software, Módulos 100% integrados en tiempo real, Módulos con actualizaciones permanentes lo que le permite a las entidades siempre cumplir con la normatividad vigente a nivel de reportes a los entes de control y a nivel de aplicabilidad de las normas y leyes de orden nacional.

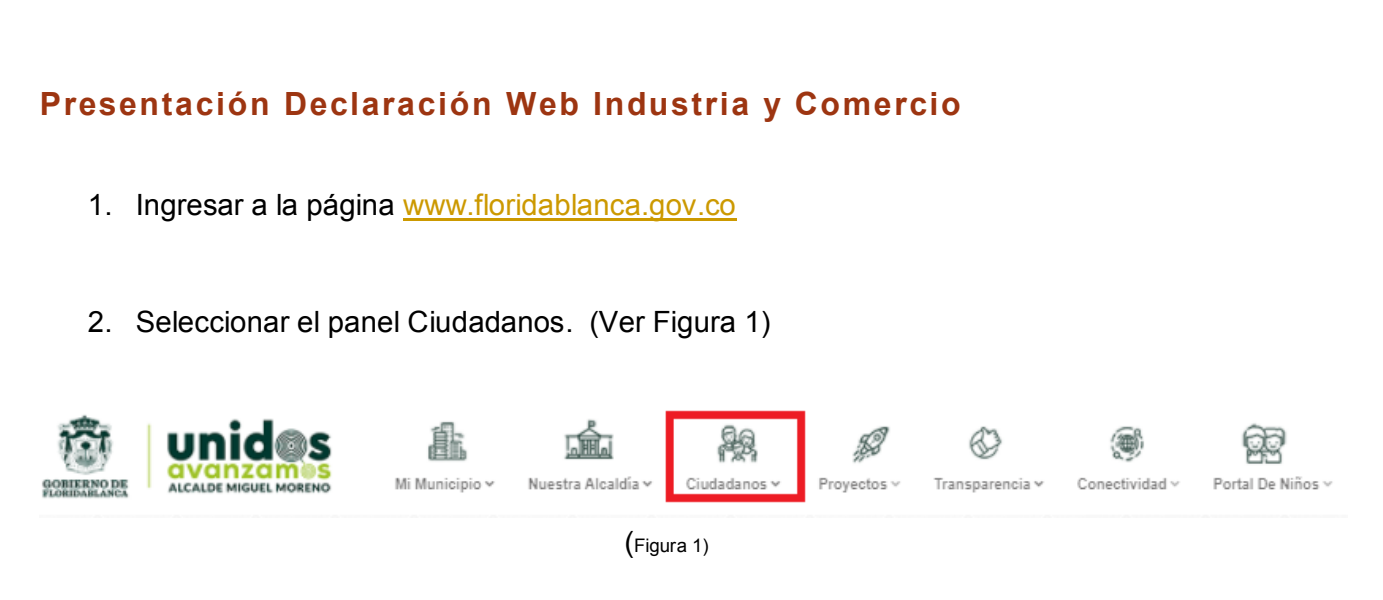

3. Al seleccionar el panel Ciudadanos se despliega el siguiente menú seleccionar opción Presentación Virtual de la Declaración Tributaria. (Ver Figura 2)

<span id="page-3-0"></span>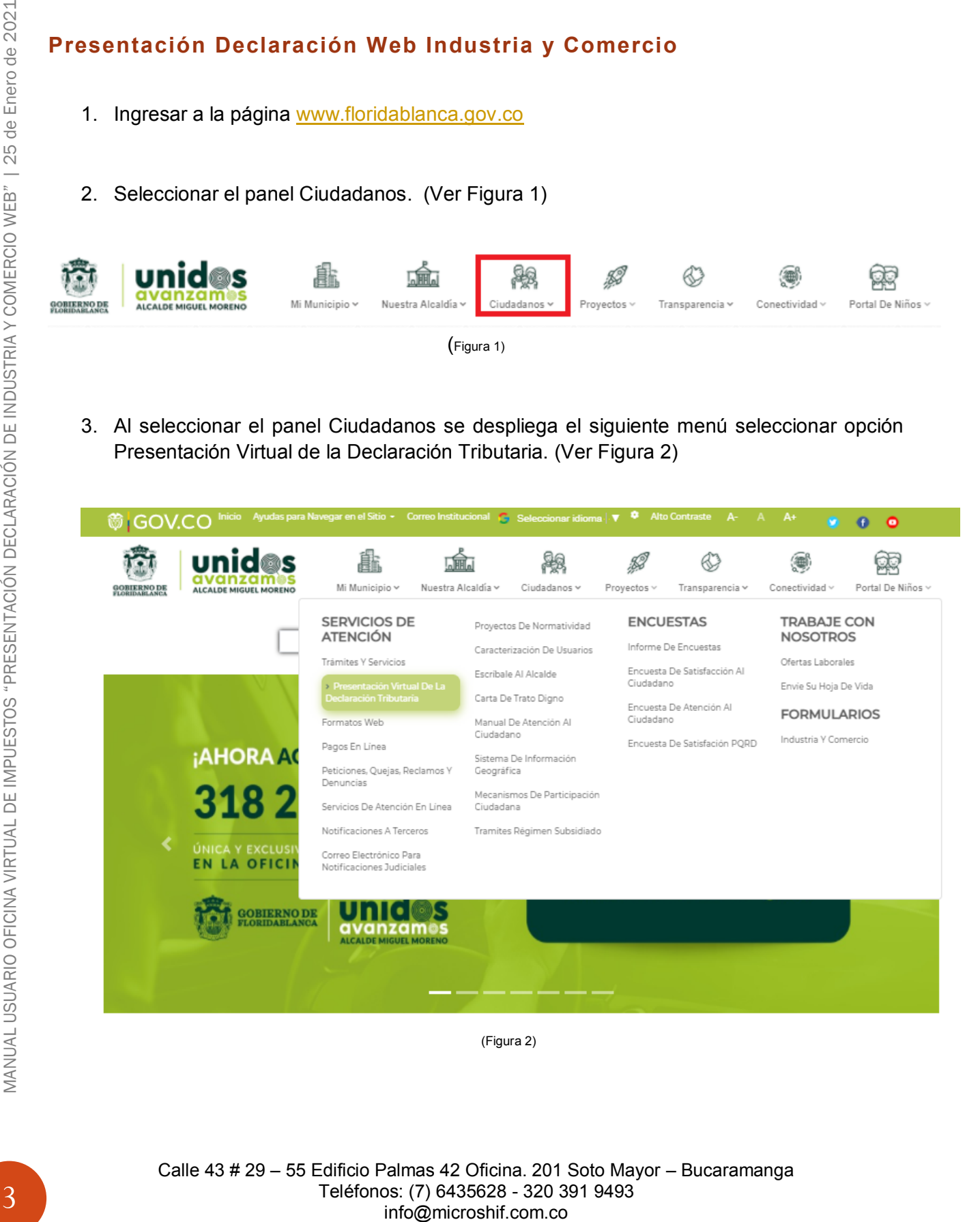

4. Página Principal del Portal Web de Declaraciones Industria y Comercio, Reteica y Exógena. [http://tramites.floridablanca.gov.co:8071/#](http://tramites.floridablanca.gov.co:8071/) (Ver Figura 3)

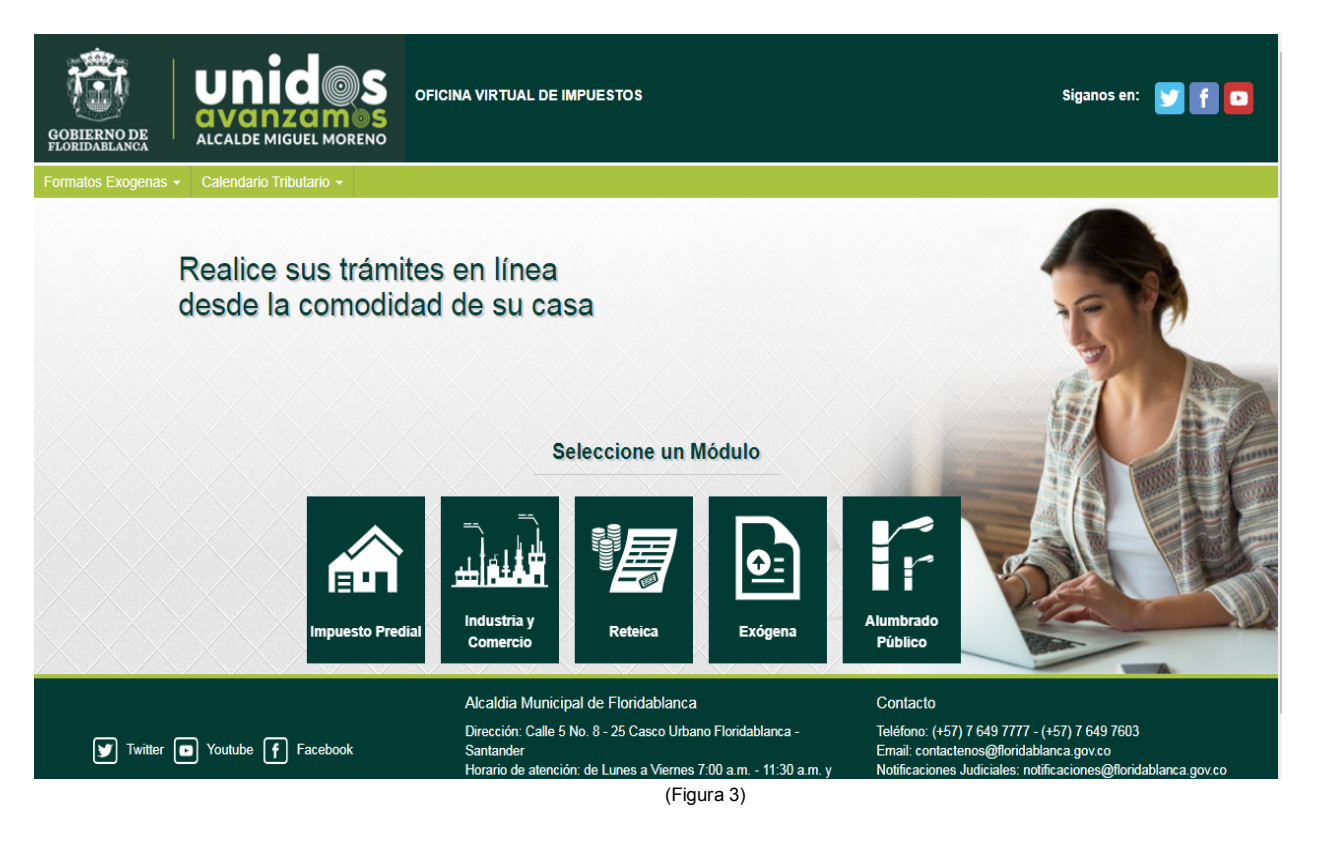

5. Seleccionar la opción Industria y Comercio botón Consultar. (Ver Figura 4)

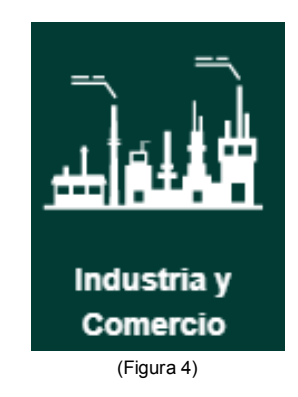

- 6. Página Principal de Inicio de sesión al Módulo Declaración Web Industria y Comercio. (Ver Figura 5)
- a) Ingresar Número Nit. (Sin digito de Verificación)
- b) Ingresar Número Placa (Número de placa de Industria y Comercio)
- c) Ingresar Contraseña (Para la recuperación de la contraseña debe actualizar el correo electrónico en la oficia de Industria y Comercio y realizar los pasos de la opción "g)")

Calle 43 # 29 – 55 Edificio Palmas 42 Oficina. 201 Soto Mayor – Bucaramanga Teléfonos: (7) 6435628 - 320 391 9493 info@microshif.com.co

- d) Ingresar los Símbolos CAPTCHA.
- e) Seleccionar Buscar Establecimiento

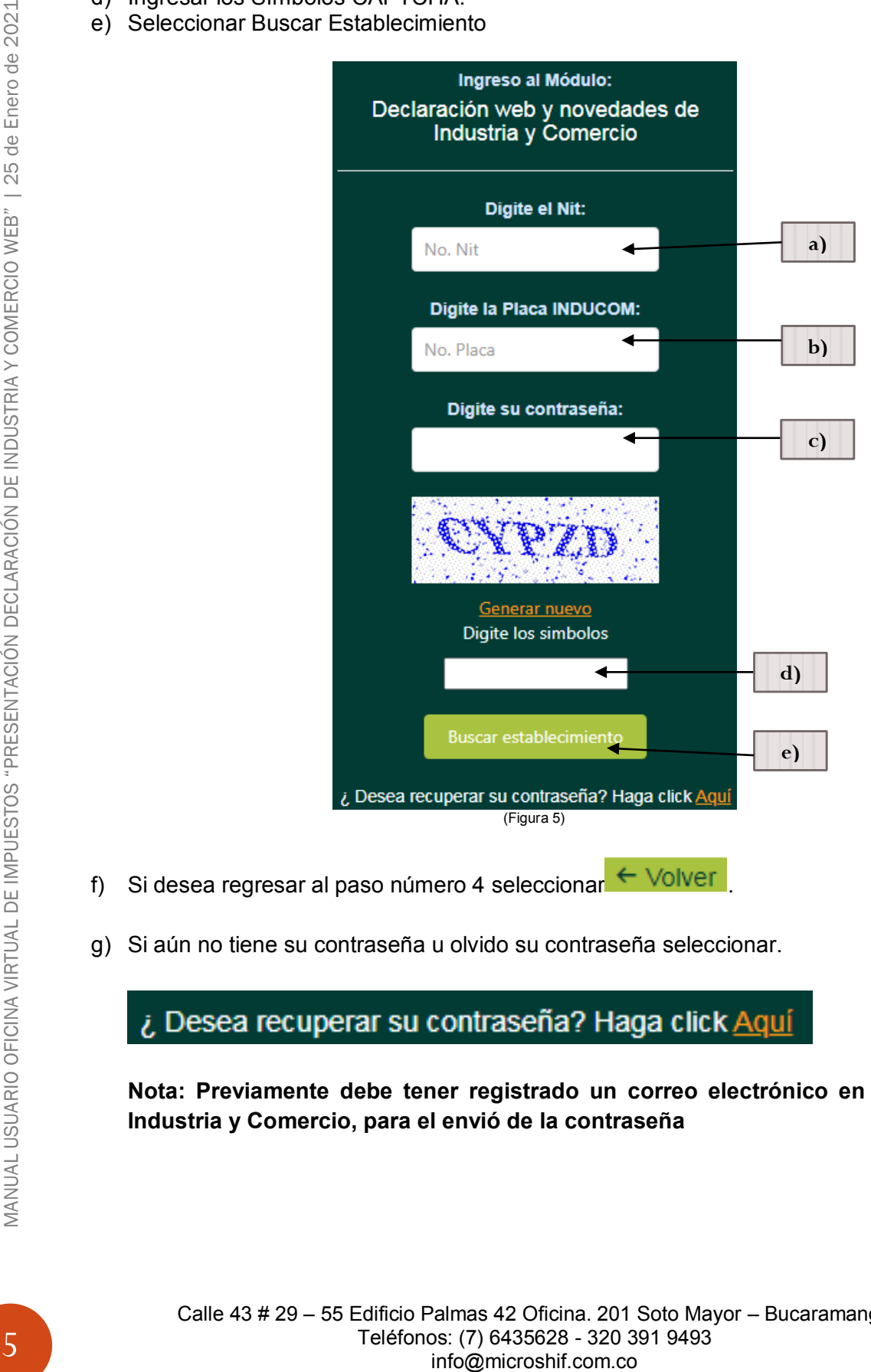

g) Si aún no tiene su contraseña u olvido su contraseña seleccionar.

**Nota: Previamente debe tener registrado un correo electrónico en la oficina de Industria y Comercio, para el envió de la contraseña**

Una vez seleccionado Aquí se visualizara el siguiente recuadro. (Ver Figura 6)

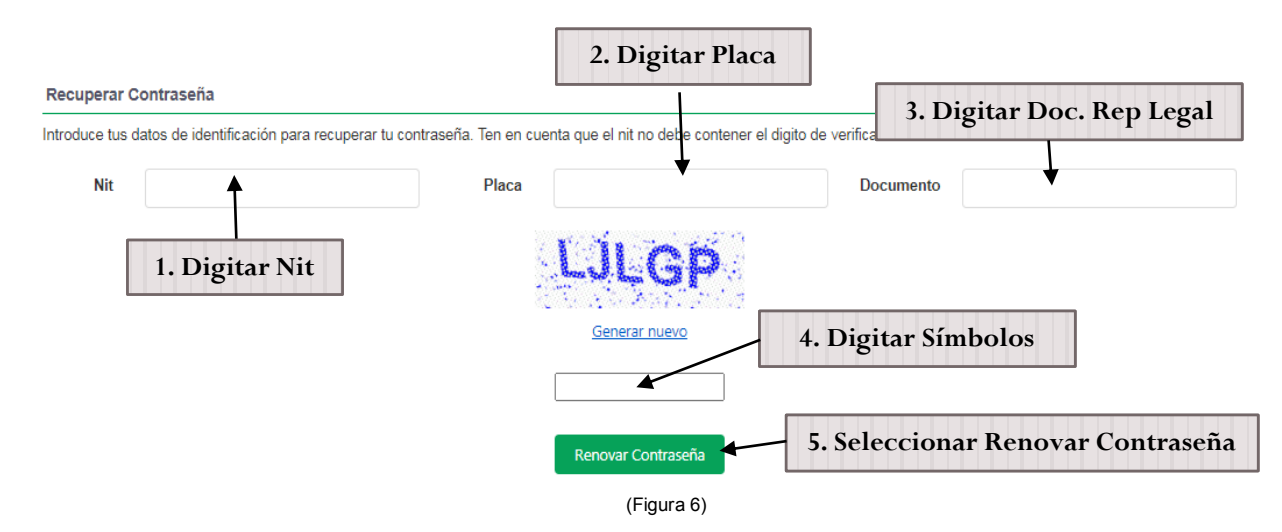

Ingresar los datos solicitados del Nit (Sin digito de presentación sin puntos y sin rayas), Numero documento Representante Legal (Sin digito de presentación sin puntos y sin rayas), digitar Placa de Registro en Industria y Comercio y digitar símbolos CAPTCHA, por ultimo seleccionar renovar contraseña, el cual enviara un correo electrónico con la clave de acceso.

En caso tal de no tener un correo registrado se arrojara un mensaje con la información correspondiente para realizar el proceso de actualización de correo electrónico. (Ver Figura 7)

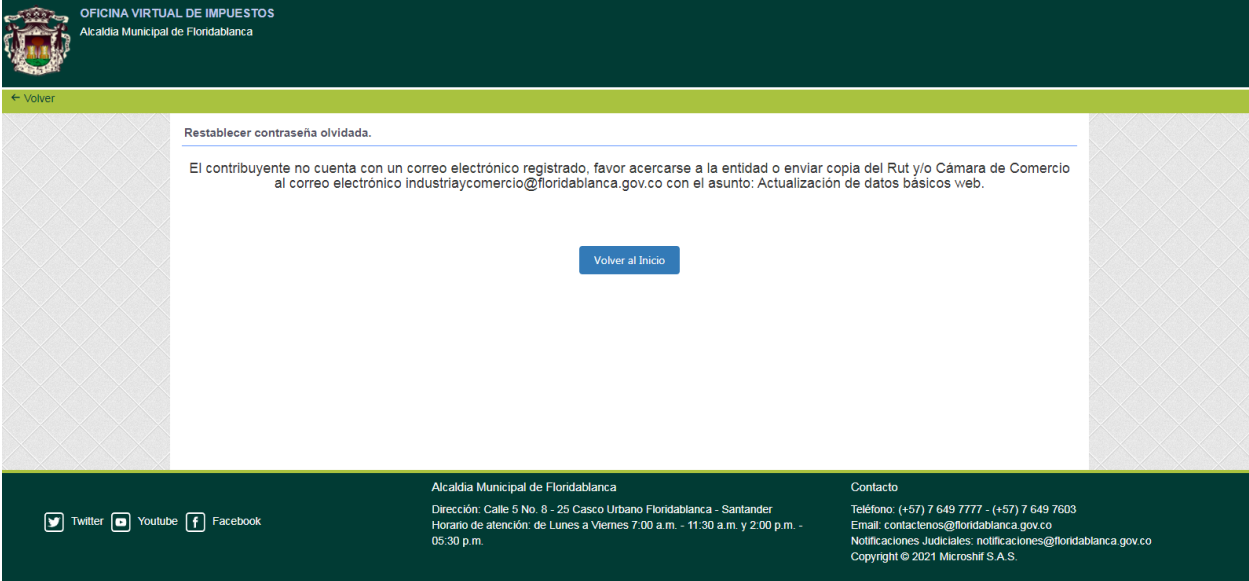

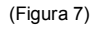

7. Una vez iniciado sesión aparecerá la información básica del establecimiento, en el cual se puede visualizar en las ventanas de navegación como liquidación (Estado de cuenta actual por vigencias), Deuda Detallada (Estado de cuenta actual detallada por conceptos), declaraciones presentadas, declaraciones web, Histórico de Pagos realizados e Historio de abonos realizado. (Ver Figura 8)

Calle 43 # 29 – 55 Edificio Palmas 42 Oficina. 201 Soto Mayor – Bucaramanga Teléfonos: (7) 6435628 - 320 391 9493 info@microshif.com.co

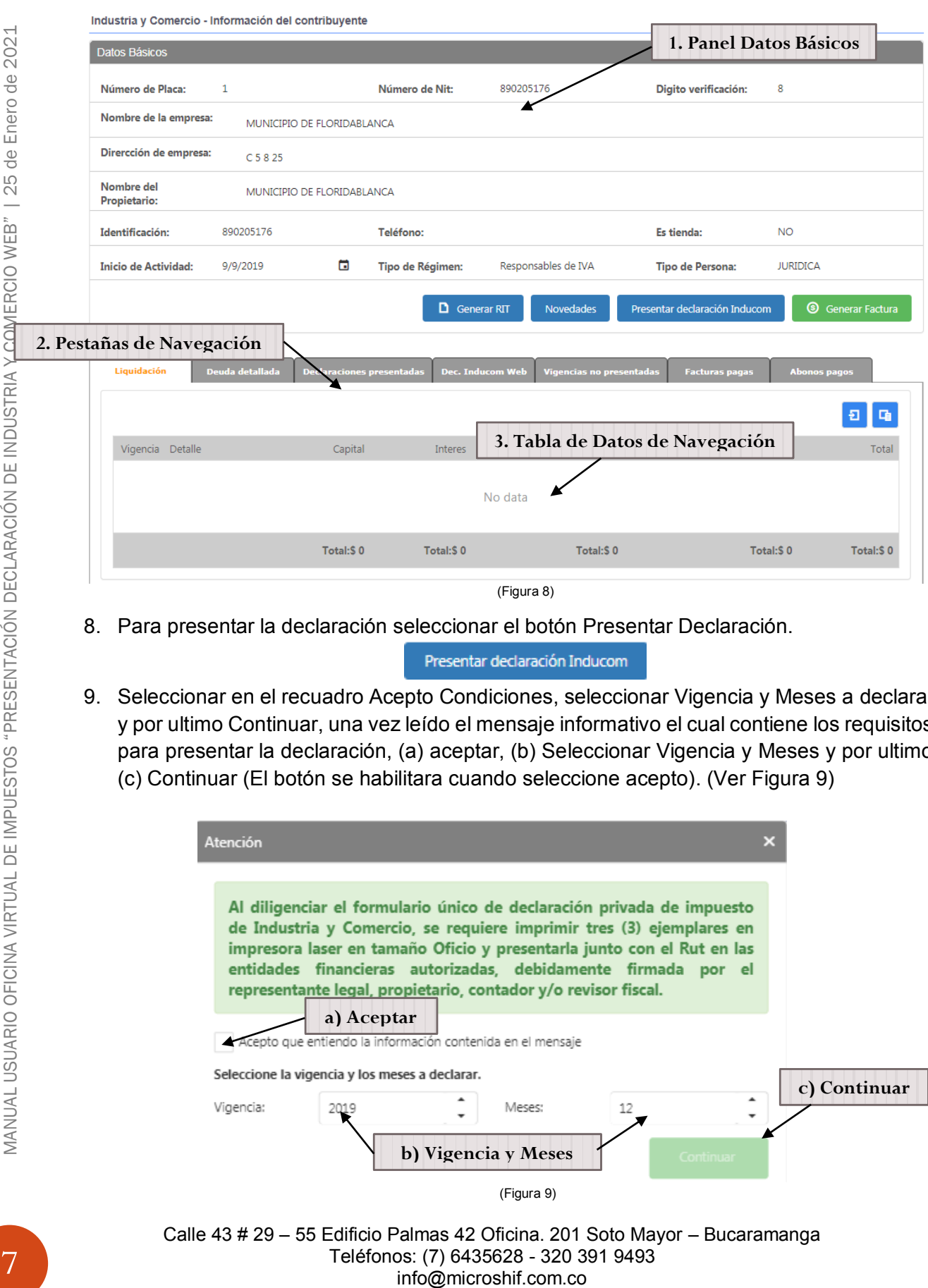

8. Para presentar la declaración seleccionar el botón Presentar Declaración.

9. Seleccionar en el recuadro Acepto Condiciones, seleccionar Vigencia y Meses a declarar y por ultimo Continuar, una vez leído el mensaje informativo el cual contiene los requisitos para presentar la declaración, (a) aceptar, (b) Seleccionar Vigencia y Meses y por ultimo (c) Continuar (El botón se habilitara cuando seleccione acepto). (Ver Figura 9)

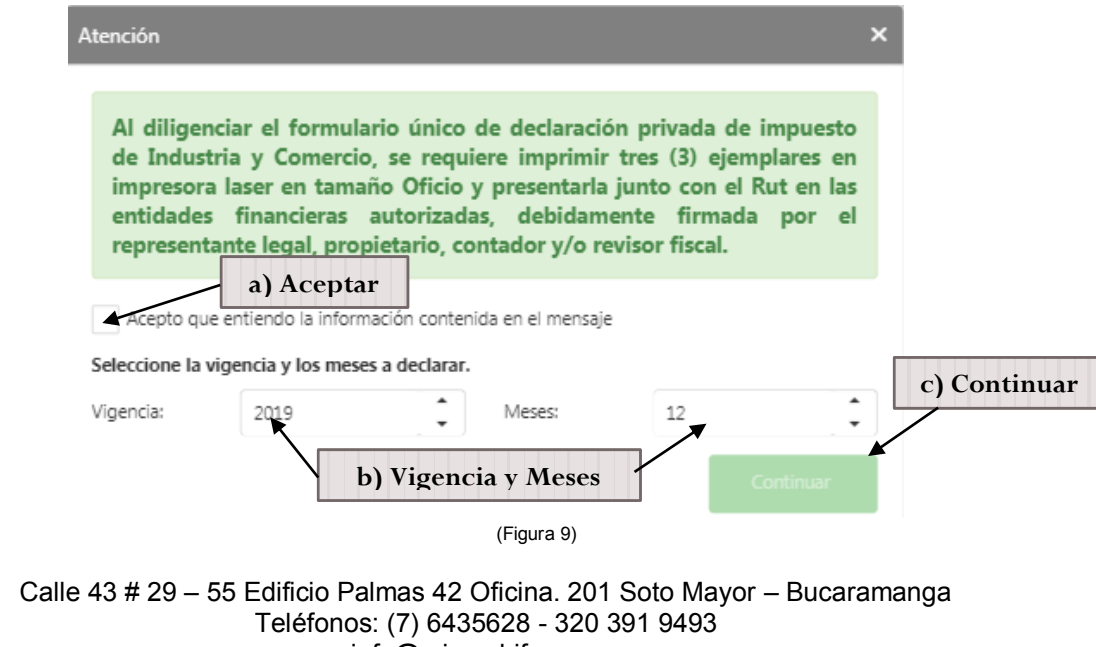

10. Formulario de Declaración Web Industria y Comercio.

Pasos para llenar los datos básicos de la declaración a presentar.

- I. Datos de la Declaración.
- a) Digitar Periodo de declaración. (Ver Figura 10)
- b) Digitar Datos de Notificación. (Ver Figura 10)

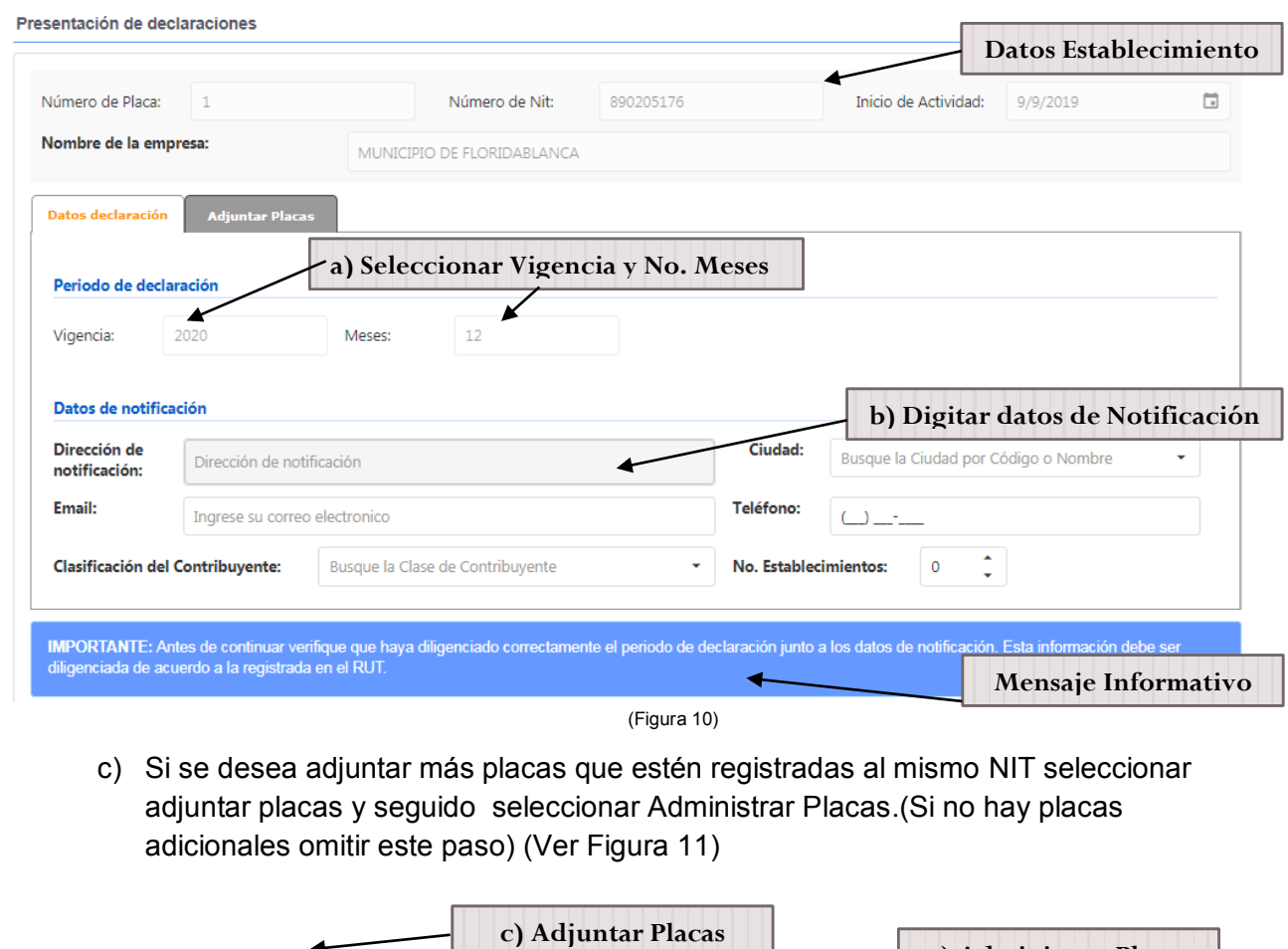

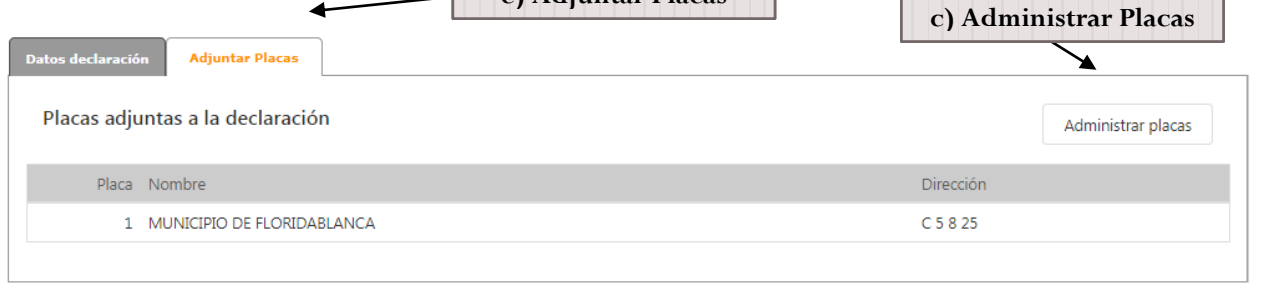

(Figura 11)

Al seleccionar administrar placas aparecerá un recuadro con el listado de las placas a seleccionar. (Ver Figura 12)

> Calle 43 # 29 – 55 Edificio Palmas 42 Oficina. 201 Soto Mayor – Bucaramanga Teléfonos: (7) 6435628 - 320 391 9493 info@microshif.com.co

MANUAL USUARIO OFICINA VIRTUAL DE IMPUESTOS "PRESENTACIÓN DECLARACIÓN DE INDUSTRIA Y COMERCIO WEB" | 25 de Enero de 2021

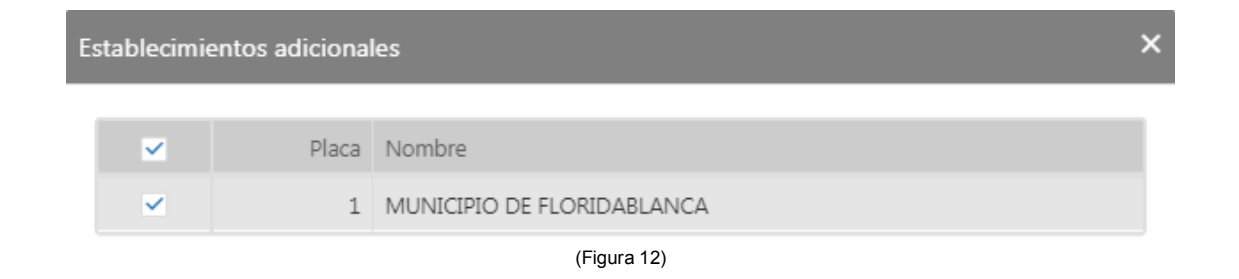

Después de seleccionar las placas seleccionar  $\times$  y para continuar con la declaración seleccionar .

II. Base Gravable (Ver Figura 13)

Pasos para calcular la base gravable de liquidación.

- a) Digitar el Total de Ingresos Ordinarios y Extraordinarios del Periodo en todo el País.
- b) Digitar el Total de Ingresos fuera de este Municipio o Distrito.
- c) Total de Ingresos Ordinarios y Extraordinarios en este Municipio (Campo de Calculo Automático de resta de los campos 8 y 9).
- d) Digitar Ingresos por Devoluciones, Rebajas y/o Descuentos.
- e) Digitar Ingresos por exportaciones.
- f) Digitar Ingresos por Venta de Activos Fijos.
- g) Ingresos por Actividades Excluidas o no Sujetas y otros Ingresos no Grabados.
- h) Ingresos por otras Actividades Exentas en este Municipio o Distrito (Por Acuerdo).
- i) Total de Ingresos Gravables (Campo de Cálculo Automático Renglón 10 menos 11- 12-13-14 y 15).

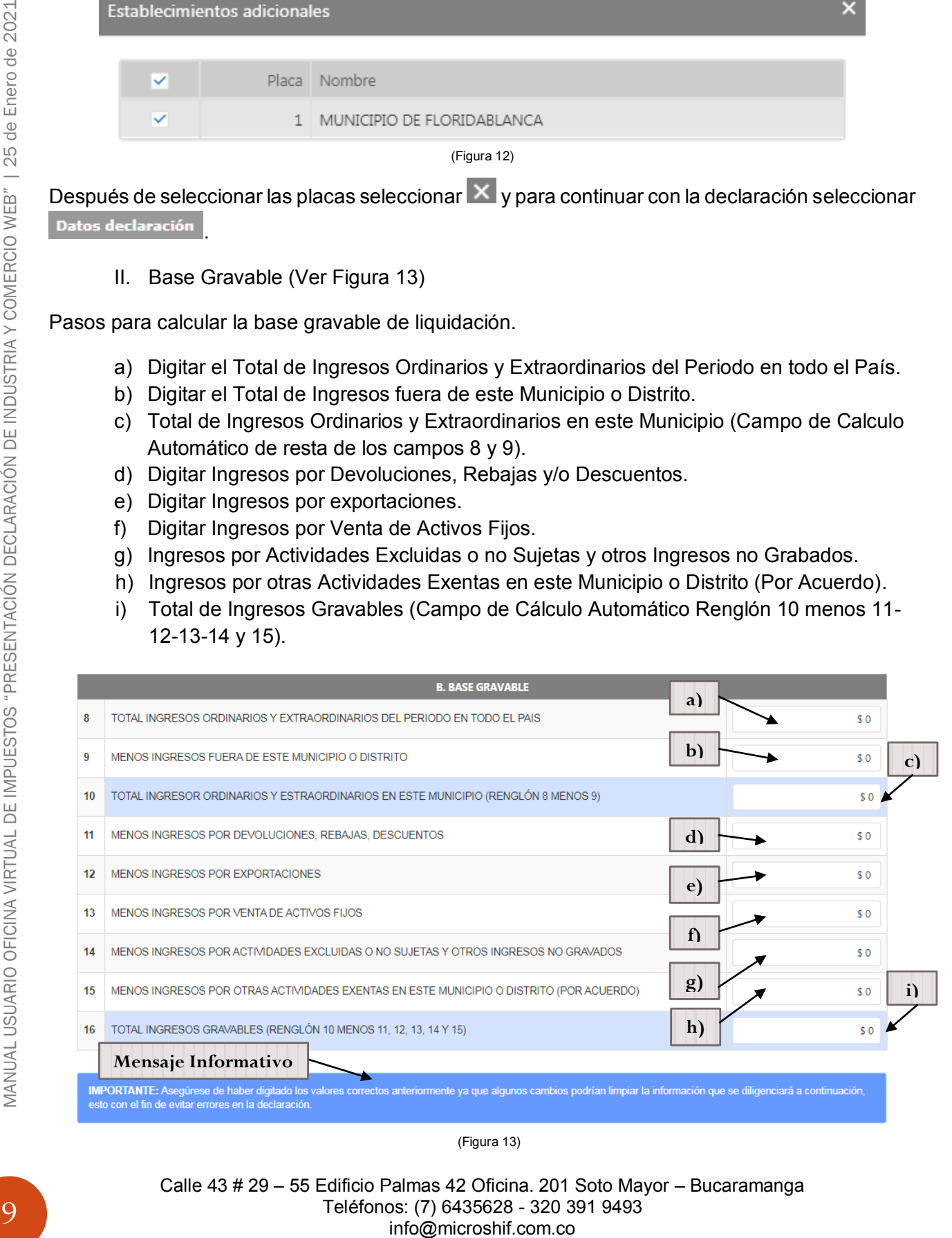

(Figura 13)

III. Discriminación de Actividades

Pasos para agregar las actividades realizadas por el establecimiento.

a) Seleccionar Adicionar Actividades (Ver Figura 14)

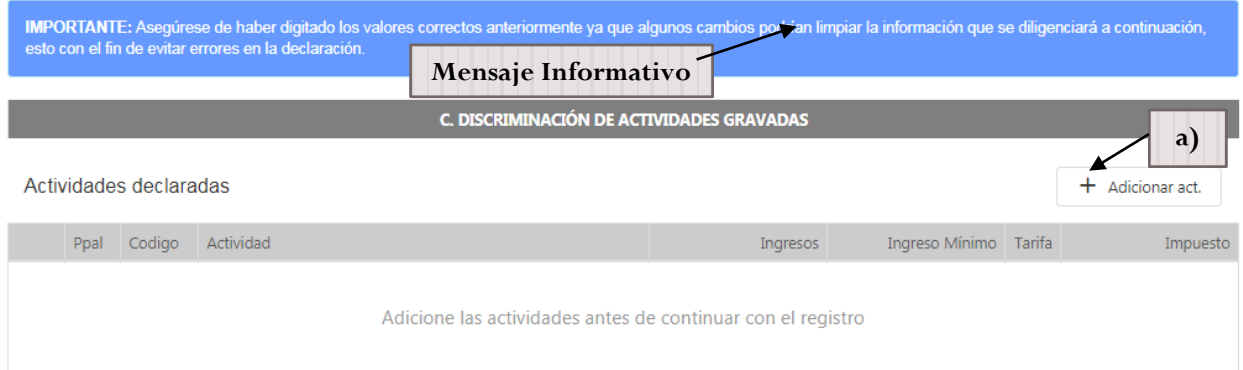

(Figura 14)

A continuación se delegara la siguiente ventana, (Ver figura 15) en la cual se puede realizar la

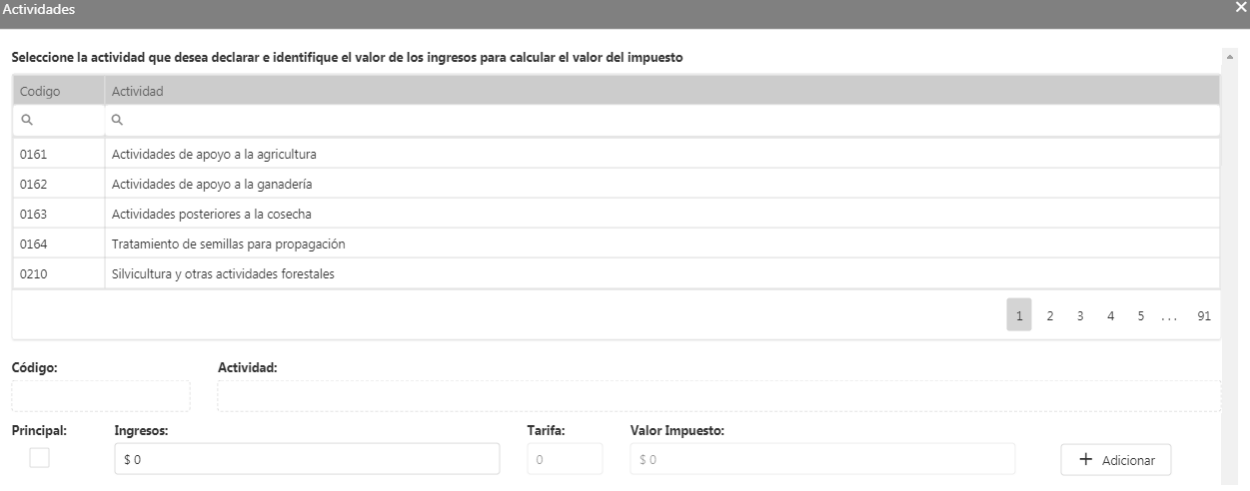

(Figura 15)

\***(1)** búsqueda por código de actividad o nombre que contenga la actividad, una vez encontrada la actividad se debe (2) seleccionar la actividad, (3) marcar si esta actividad principal o no (solo se puede agregar una sola actividad como principal) y (4) digitar el valor del ingreso por la actividad escogida, dar "Enter" o un "Click" en la ventana o un "Tab" con el teclado para que calcule el valor automáticamente y (5) seleccionar adicionar (esperar un momento mientras carga la actividad antes de cerrar), si se desea adicionar otra actividad una vez actualice se limpiara el grid y realizar el mismo proceso. (**Nota:** la suma de los ingresos de las actividades debe igual al total de ingresos grabables renglón 16 del formulario), el valor de la tarifa es automático de acuerdo a los ingresos obtenidos en todo el país, para finalizar el proceso seleccionar X (Ver Figura 16)

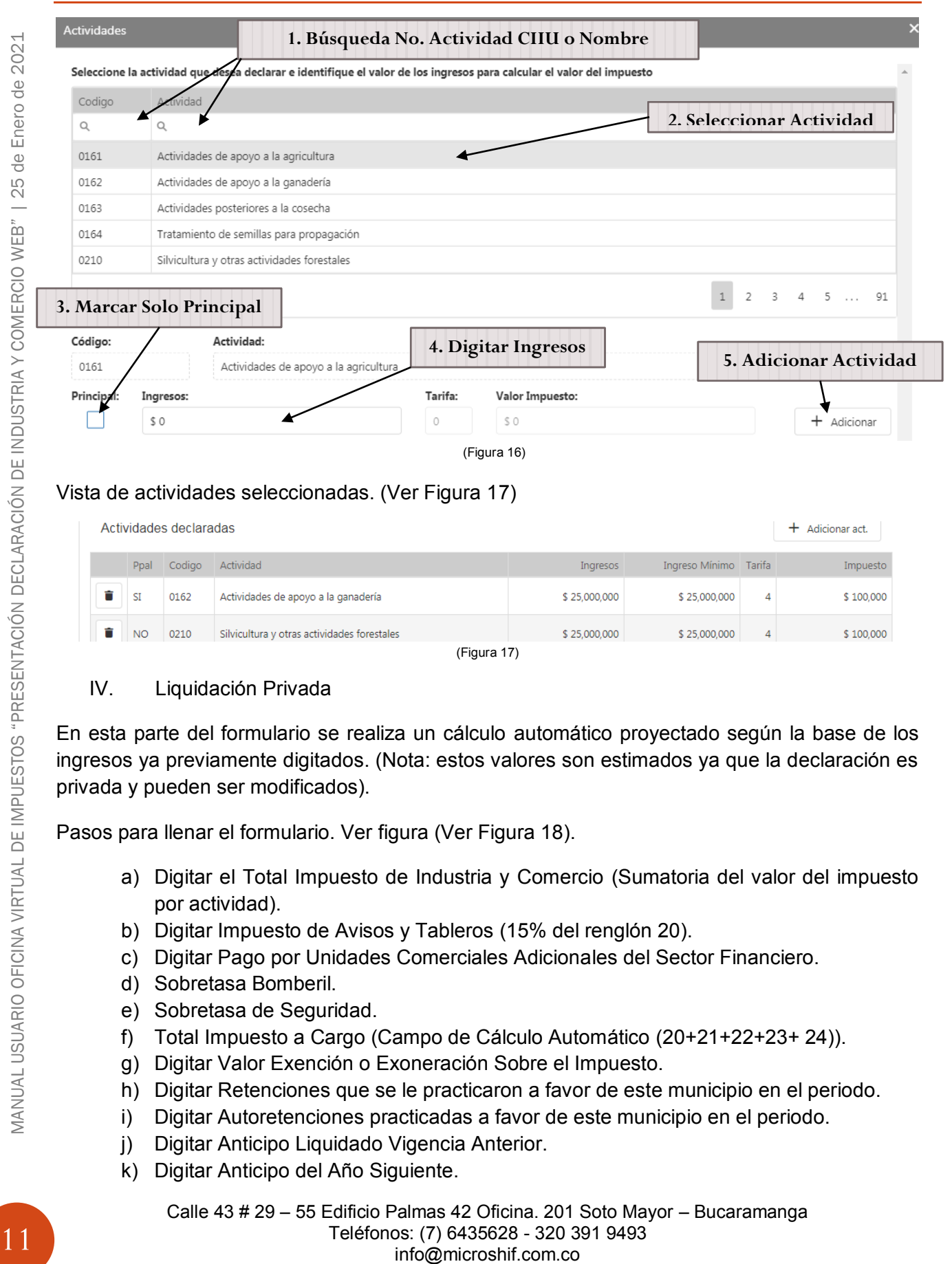

(Figura 17)

#### IV. Liquidación Privada

En esta parte del formulario se realiza un cálculo automático proyectado según la base de los ingresos ya previamente digitados. (Nota: estos valores son estimados ya que la declaración es privada y pueden ser modificados).

Pasos para llenar el formulario. Ver figura (Ver Figura 18).

- a) Digitar el Total Impuesto de Industria y Comercio (Sumatoria del valor del impuesto por actividad).
- b) Digitar Impuesto de Avisos y Tableros (15% del renglón 20).
- c) Digitar Pago por Unidades Comerciales Adicionales del Sector Financiero.
- d) Sobretasa Bomberil.
- e) Sobretasa de Seguridad.
- f) Total Impuesto a Cargo (Campo de Cálculo Automático (20+21+22+23+ 24)).
- g) Digitar Valor Exención o Exoneración Sobre el Impuesto.
- h) Digitar Retenciones que se le practicaron a favor de este municipio en el periodo.
- i) Digitar Autoretenciones practicadas a favor de este municipio en el periodo.
- j) Digitar Anticipo Liquidado Vigencia Anterior.
- k) Digitar Anticipo del Año Siguiente.

- l) Digitar Sanción por Corrección.
- m) Digitar Sanción por Extemporaneidad (Campo Calculado editable).
- n) Digitar Saldo a Favor del Periodo Anterior sin Devolución.
- o) Total Saldo a Cargo (Campo Calculado Automático (25-26-27-28-29+30+31-32)).
- p) Total Saldo a Favor (Campo Calculado) Si el resultado es menor a 0.

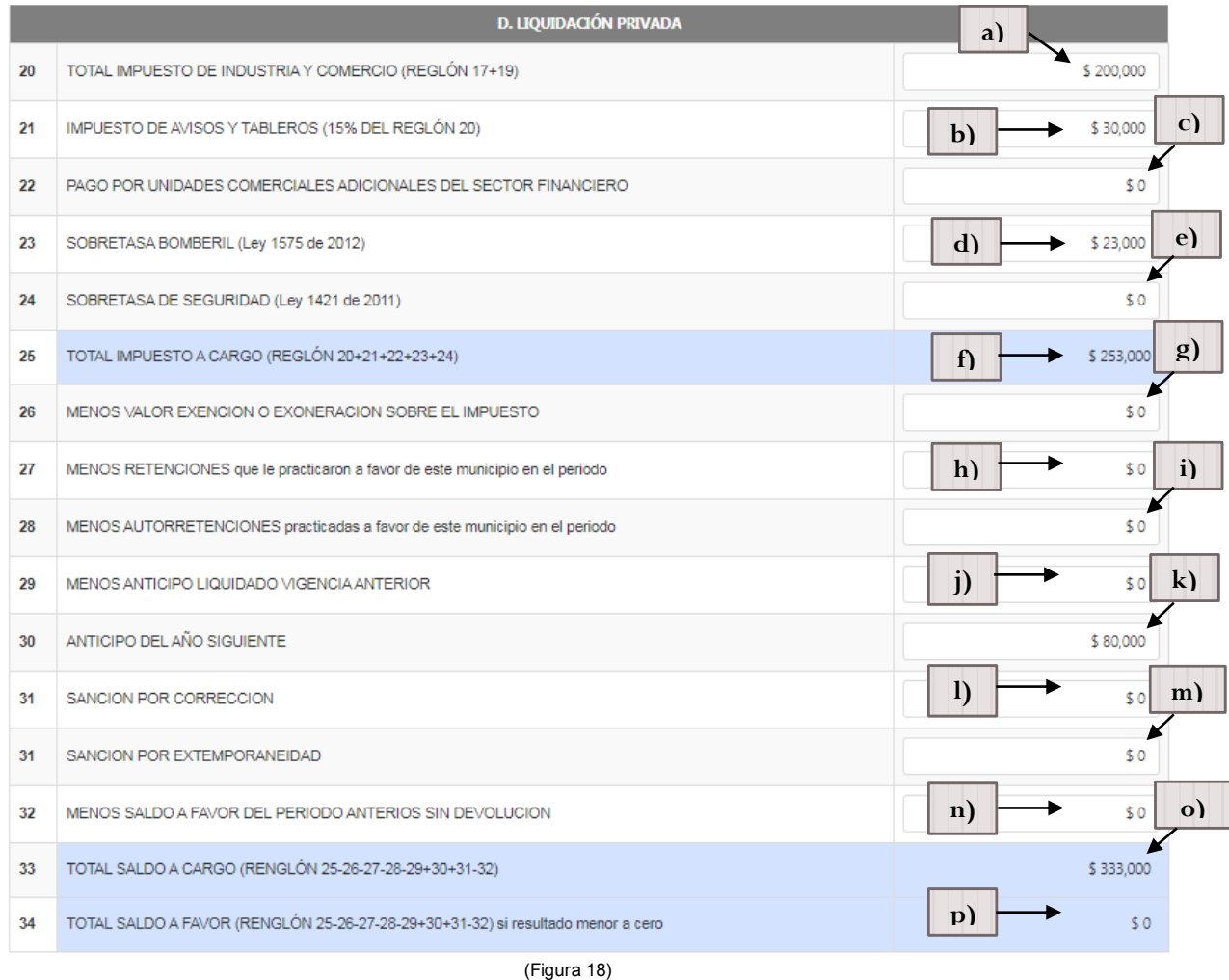

#### V. Pago

En esta parte del formulario se puede observar los valores a pagar con descuentos si e intereses de mora correspondientes al día de la presentación de la declaración. (Ver Figura 19) Valor a pagar con descuentos e intereses de mora.

- a) Valor a Pagar
- b) Descuento por Pronto Pago.
- c) Intereses de Mora.
- d) Total a Pagar de la declaración.
- e) Cancelar Declaración (Permite salir de la declaración).
- f) Guardar Declaración como un borrador. (Permite guardar como borrador opción que permite editar la declaración antes de registrar.)

Calle 43 # 29 – 55 Edificio Palmas 42 Oficina. 201 Soto Mayor – Bucaramanga Teléfonos: (7) 6435628 - 320 391 9493 info@microshif.com.co

g) Registrar declaración. (Permite confirmar el envío de la Declaración Privada de Industria y Comercio.)

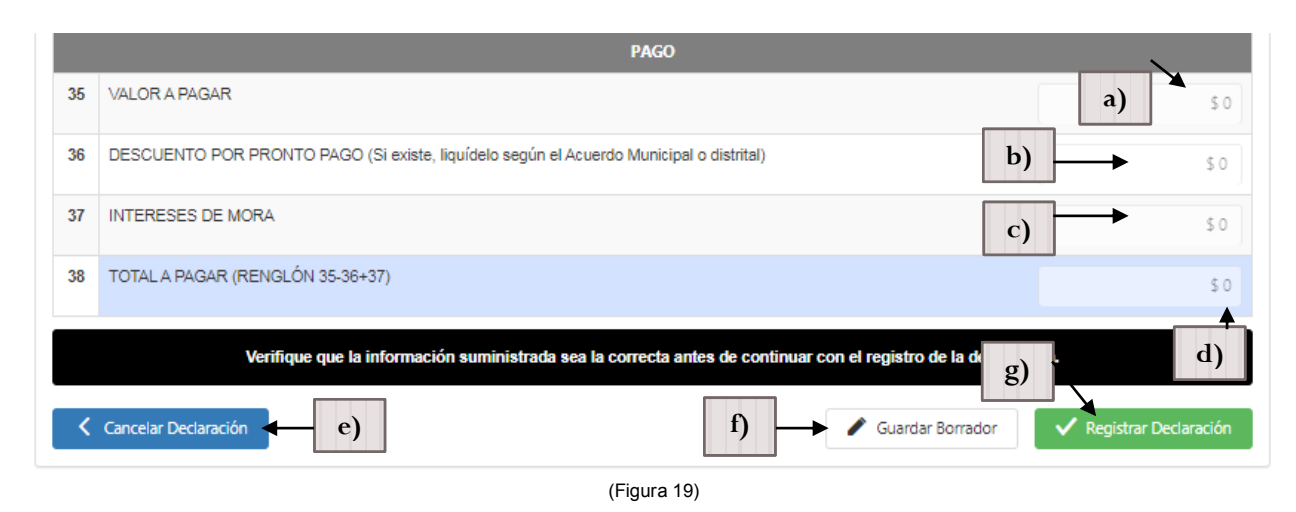

Solo si se selecciona guardar como borrador (f) de lo contrario omitir este paso y continuar con el siguiente paso (\*), automáticamente se regresara la página inicial, en la cual se puede visualizar en la pestaña declaraciones web (Ver Figura 20) el borrador generado y las declaraciones presentadas. Si se desea visualizar el borrador creado seleccionar el botón visualizar (h) en el cual se puede ver el borrador de la declaración (Ver Figura 21), para editar la declaración seleccionar la opción editar (i).

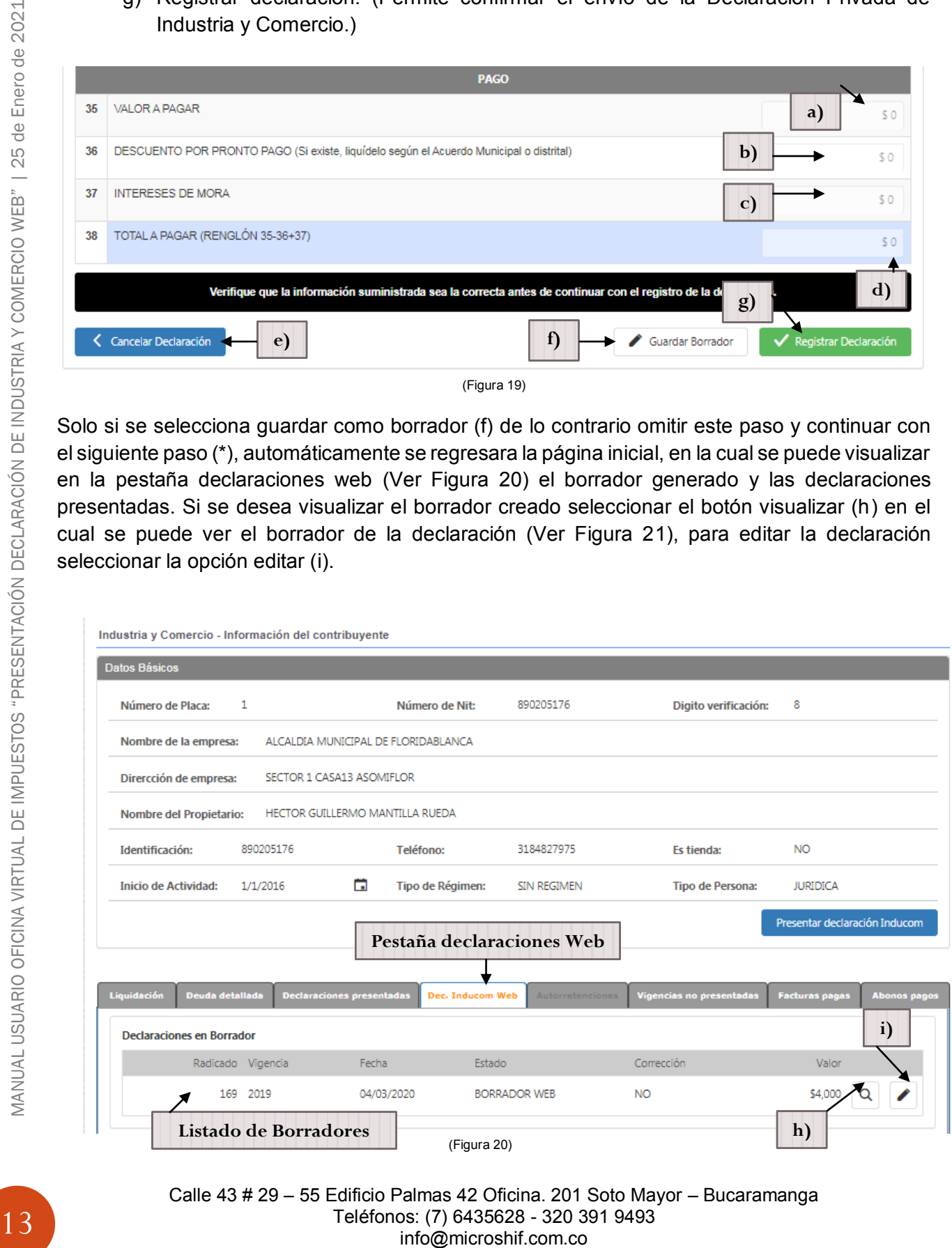

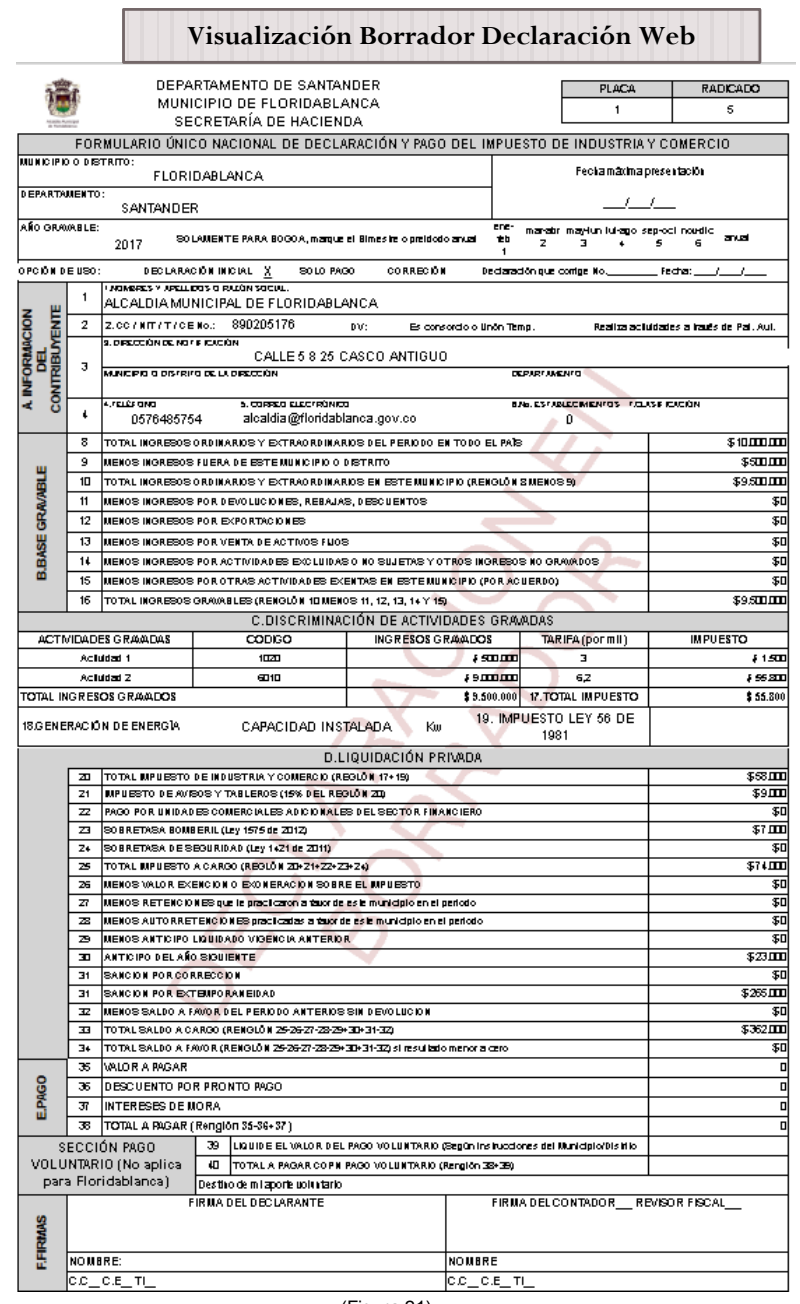

(Figura 21)

Una vez seleccionado editar se mostrara de nuevo el formulario de la declaración con la información previamente guardada (Si es necesario revisar la información y editar, puede de nuevo guardar como borrador y revisar antes de presentar la declaración), para finalizar el

proceso de presentar la declaración seleccionar el botón v Registrar Declaración

\*(1) 1 Si selecciona Registrar Declaración **V** Registrar Declaración automáticamente mostrara una ventana con el número del radicado de presentación de la declaración (Ver Figura 22) en el cual podrá seleccionar si genera el formulario de la declaración para imprimir.

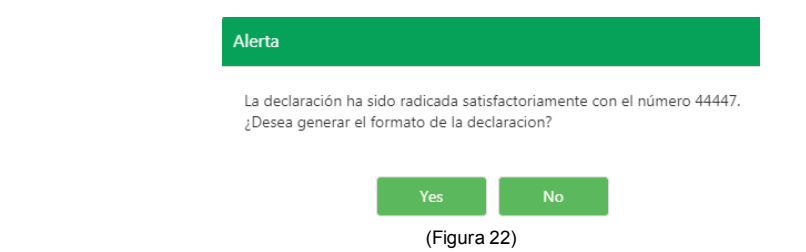

Al seleccionar Yes automáticamente abrirá el formulario para impresión de la declaración (Ver Figura 26), si selecciona No se abre automáticamente la página principal de la pestaña liquidación), si el valor es positivo se podrá visualizar la cartera creada por la declaración presentada (Ver figura 23) si el valor es saldo a favor no se visualizara

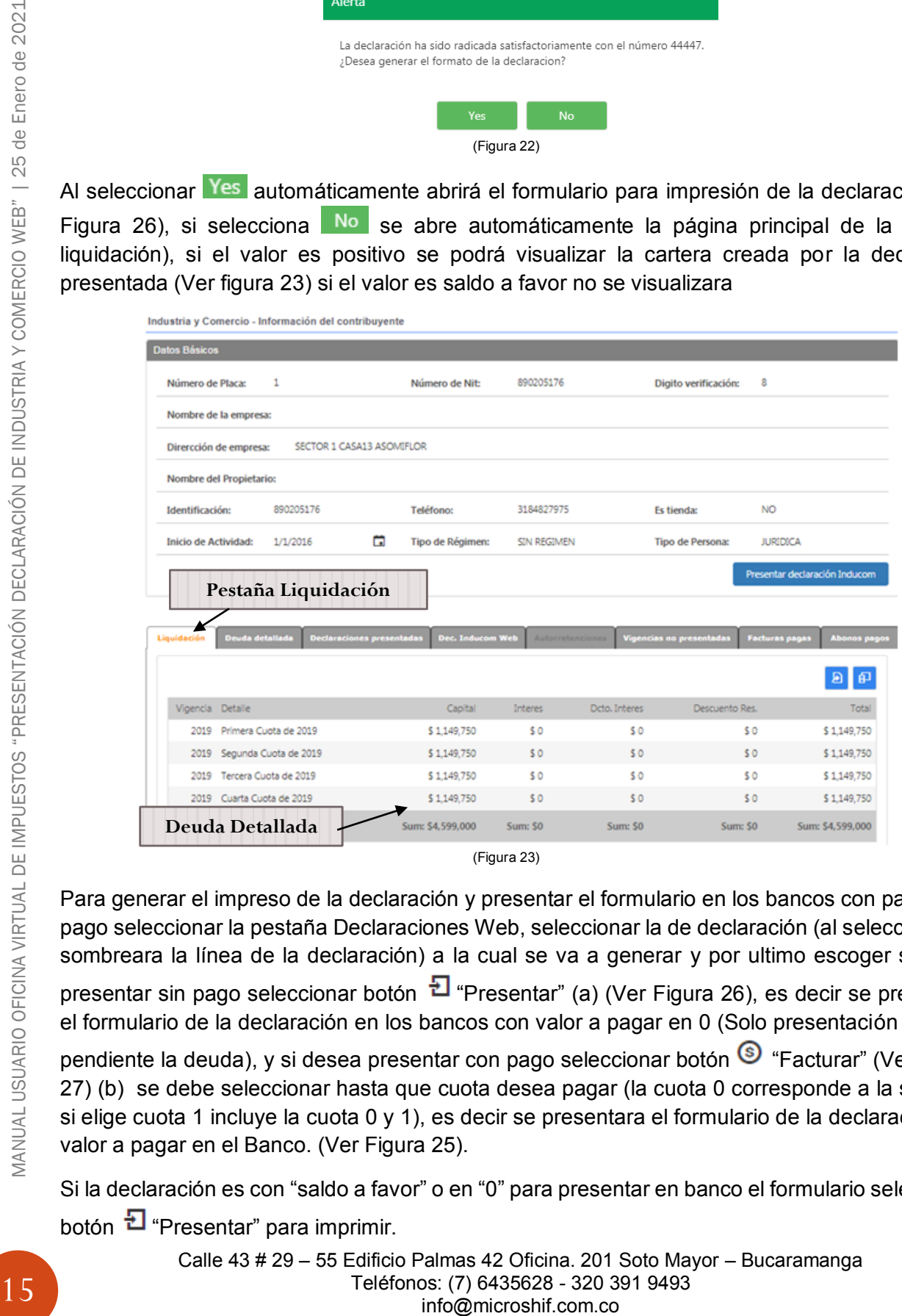

Para generar el impreso de la declaración y presentar el formulario en los bancos con pago o sin pago seleccionar la pestaña Declaraciones Web, seleccionar la de declaración (al seleccionar se sombreara la línea de la declaración) a la cual se va a generar y por ultimo escoger si desea

presentar sin pago seleccionar botón  $\Xi$  "Presentar" (a) (Ver Figura 26), es decir se presentara el formulario de la declaración en los bancos con valor a pagar en 0 (Solo presentación y queda

pendiente la deuda), y si desea presentar con pago seleccionar botón <sup>S</sup> "Facturar" (Ver Figura 27) (b) se debe seleccionar hasta que cuota desea pagar (la cuota 0 corresponde a la sanción, si elige cuota 1 incluye la cuota 0 y 1), es decir se presentara el formulario de la declaración con valor a pagar en el Banco. (Ver Figura 25).

Si la declaración es con "saldo a favor" o en "0" para presentar en banco el formulario seleccionar

botón **日** "Presentar" para imprimir.

Al momento de imprimir el formulario es necesario activar en su navegador de internet la opción de las ventanas emergentes para que se pueda visualizar el documento (Ver Figura 24).

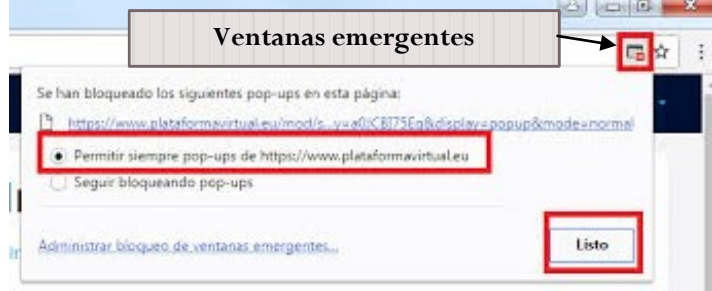

#### (Figura 24)

Los formularios con código de barras para presentación con pago o sin pago tiene fecha de vencimiento el mismo día en que se genere la impresión, se puede repetir el proceso de impresión para generar uno nuevo si ya caduco la fecha de vencimiento.

**Nota:** El formato único de Declaraciones de Industria y Comercio Nacional con pago o sin pago se debe imprimir en tamaño oficio y en impresora láser Firmado.

La declaración queda en estado "Temporal Web", se activara la declaración web a estado "Activa Web" una vez se envié una copia del formulario original firmado (Físico) puede ser enviado por mensajería de correo a la Alcaldía Municipal en la Oficina de Industria y Comercio.

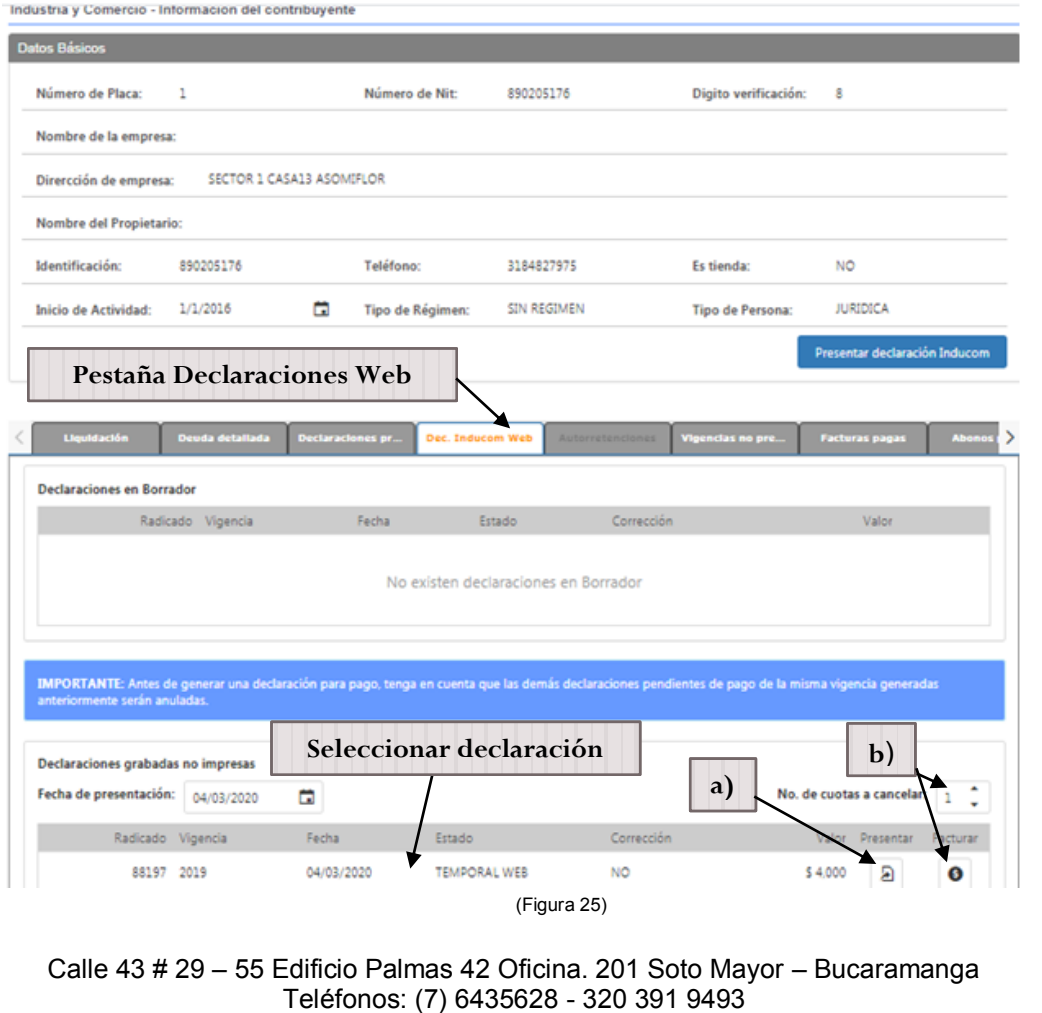

info@microshif.com.co

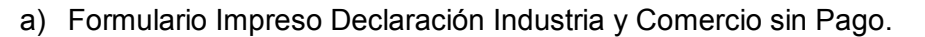

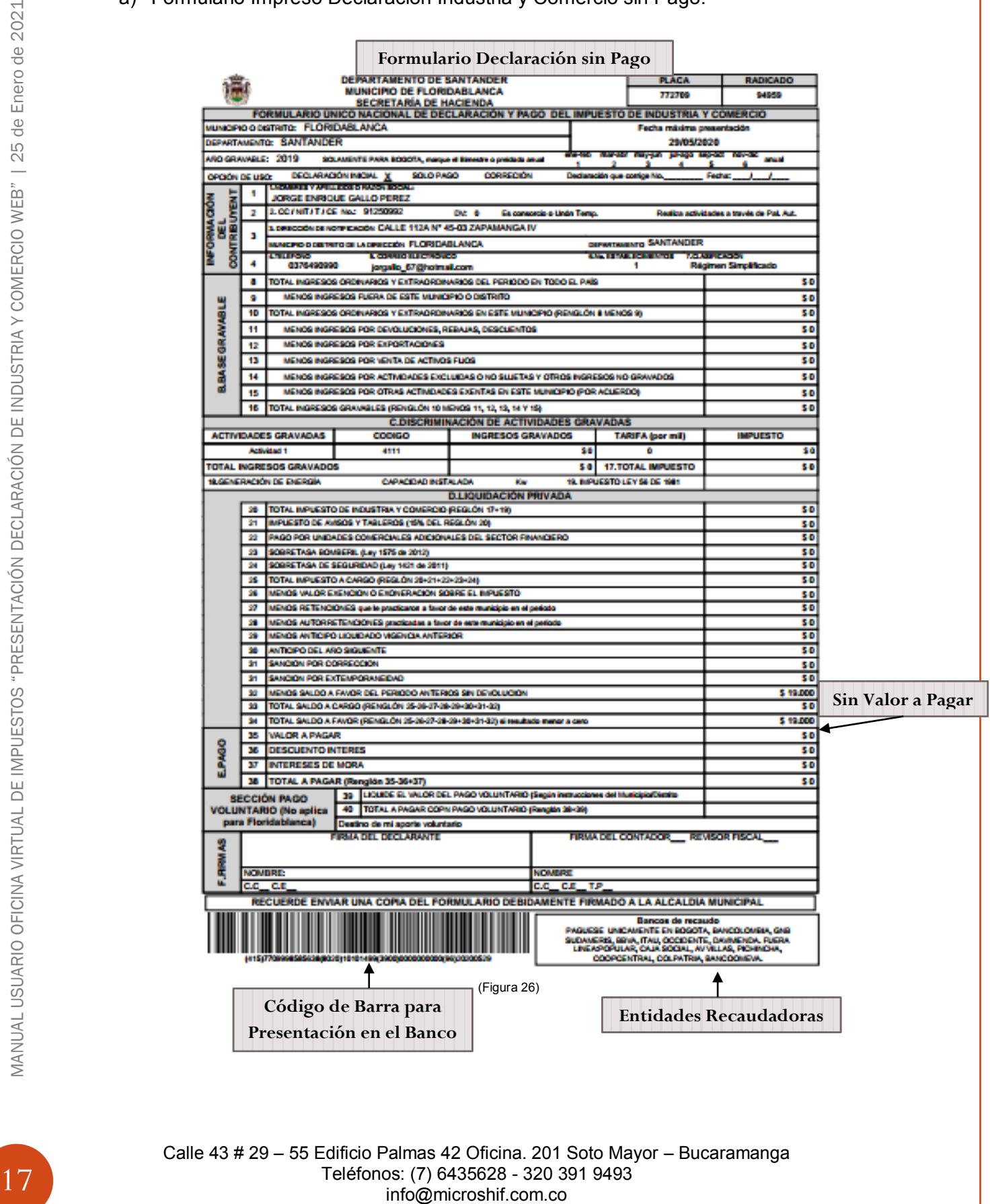

Calle 43 # 29 – 55 Edificio Palmas 42 Oficina. 201 Soto Mayor – Bucaramanga Teléfonos: (7) 6435628 - 320 391 9493<br>info@microshif.com.co

b) Formulario Impreso Declaración Industria y Comercio Con Pago

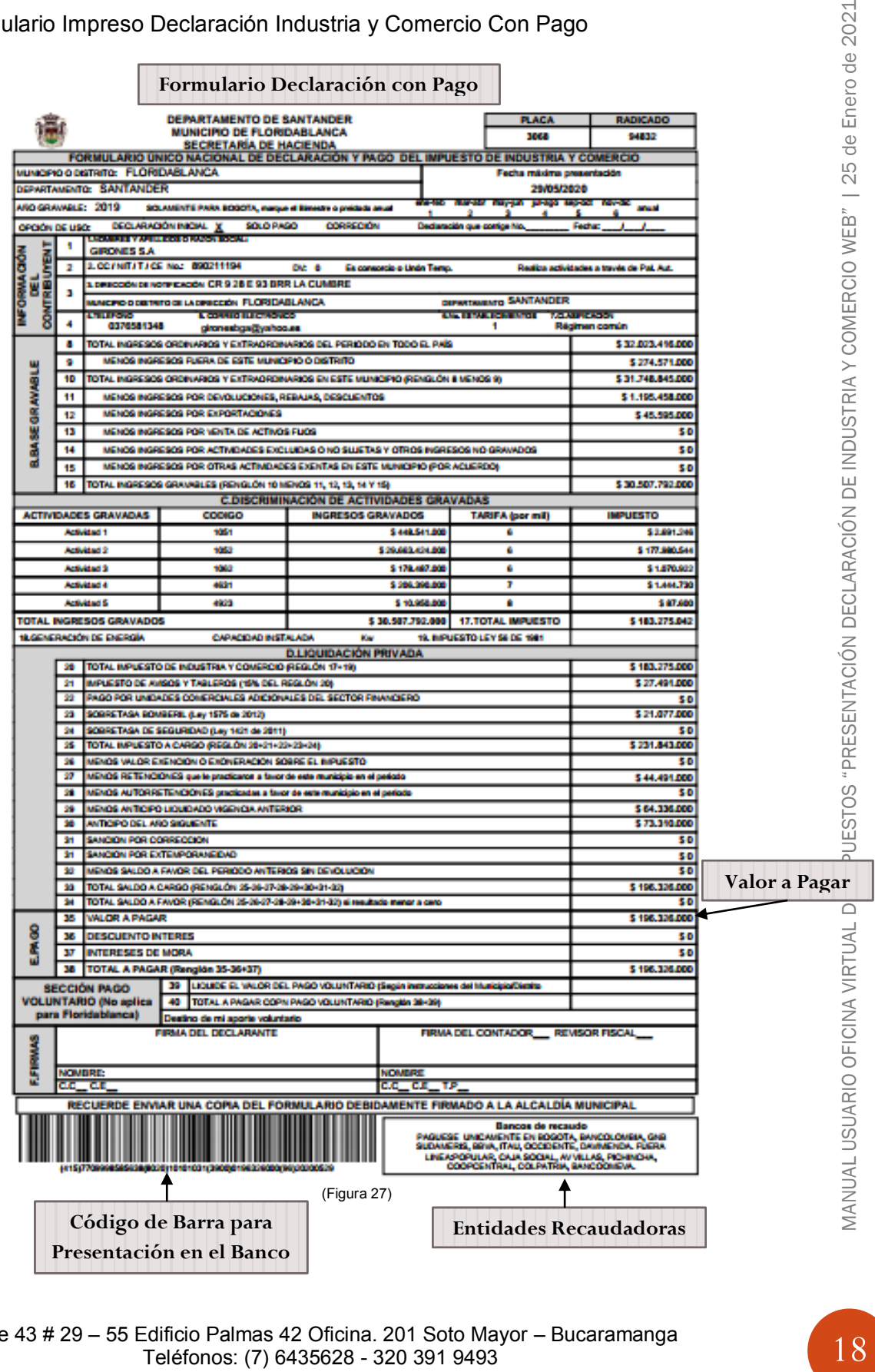

Calle 43 # 29 – 55 Edificio Palmas 42 Oficina. 201 Soto Mayor – Bucaramanga Teléfonos: (7) 6435628 - 320 391 9493 info@microshif.com.co

2021